# **Esercitazione 4 - Data Studio**

# Sistemi per la gestione delle basi di dati

## 1. Login

Connect to Google Data Studio, login with your Google Account or create a new free Google Account.

• <u>https://datastudio.google.com</u>

| J G     | oogle Data    | Studio beta        | Home    |                                      |                    |                                                                                                    |        |
|---------|---------------|--------------------|---------|--------------------------------------|--------------------|----------------------------------------------------------------------------------------------------|--------|
|         | :             | Start a new report |         |                                      |                    | ALL TEMPLATES                                                                                                    | s 🗘    |
|         |               | Blank              |         | Coole Analytics                      | Search Console     | Image: contract of the state of the state of the stat |        |
| ALL     | OWNED BY ME   | SHARED WITH ME     | TRASH   |                                      |                    | م                                                                                                    | Search |
|         |               |                    | Earlier |                                      | Owner              | Last opened by me                                                                                                    |        |
| II RE   | EPORTS        |                    |         | Welcome to Data Studio! (Start here) | Google Data Studio | -                                                                                                    | :      |
|         | ATA SOURCES   |                    |         |                                      |                    |                                                                                                    |        |
| Ne      | ew Features!  |                    |         |                                      |                    |                                                                                                    |        |
| Vie Vie | deo tutorials |                    |         |                                      |                    |                                                                                                    |        |
| 🗘 Us    | ser settings  |                    |         |                                      |                    |                                                                                                    |        |

# 2. Welcome report

Click on "Welcome to Data Studio" and follow the tutorial.

- <u>https://datastudio.google.com/reporting/0B5FF6JBKbNJxOWItcWo2SVVVeGc</u>
- learn the basics of the Data Studio tool by copying the "Welcome report" and following the stepby-step instructions provided
- page 8, "Track report usage with Google Analytics", can be safely skipped

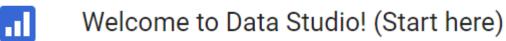

# 3. Template report

#### Preliminary steps to clone a template report

Start from a provided template report to create new data visualizations.

- Return to the <u>Data Studio</u> home page
- Click on "All templates" to open the template gallery

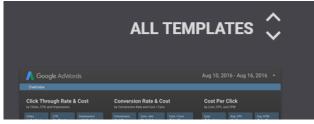

Choose the "<u>World Population Data</u>" template

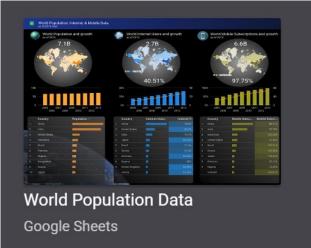

• Click on the "Use Template" button to confirm the selection, and accept the Terms and Conditions if you haven't yet

| use Google Data Studio you mu<br>glish 🛛 👻 | ust first accept the terms of servio                                                      | ce.                             |
|--------------------------------------------|-------------------------------------------------------------------------------------------|---------------------------------|
| Google Data Studio Term                    | s of Service                                                                              |                                 |
|                                            | ice"), you agree to the following terms in a<br>e.com/policies/terms/ (or at such other U |                                 |
| . Services.                                |                                                                                           |                                 |
|                                            | er. All facilities used to store and process                                              |                                 |
|                                            | no less protective than the security stand                                                | -                               |
|                                            | nformation of a similar type. Google has<br>ures to ensure the security and confidenti    | · ·                             |
|                                            | hazards to the security or integrity of Cus                                               |                                 |
| · ·                                        | of Customer Data. As part of providing th                                                 |                                 |
|                                            | stomer Data in the United States or any o                                                 |                                 |
| ite anente maintain facilitiee F           | W using the Service you consent to this to                                                | ranefer processing and          |
| ✓ I acknowledge I have re                  | ead and agree to the above Googl                                                          | e Data Studio Additional Terms. |

• Click on the "Create Report" button to confirm the data source selection "[Sample] World Population Data 2005 - 2014"

| Create new report                                                                       |               |                                                         |  |  |  |  |  |  |  |
|-----------------------------------------------------------------------------------------|---------------|---------------------------------------------------------|--|--|--|--|--|--|--|
| Select a data source(s) to be added to the new report.                                  |               |                                                         |  |  |  |  |  |  |  |
| Original Data Source                                                                    |               | New Data Source                                         |  |  |  |  |  |  |  |
| III [Sample] World Population Data 2005 - 2014                                          | $\rightarrow$ | ISample] World Population Data 2005 - 2014              |  |  |  |  |  |  |  |
| Note that <b>report editors</b> can create charts using the new included in the report. | w data so     | burces and can add dimensions and metrics not currently |  |  |  |  |  |  |  |

CREATE REPORT

CANCEL

• If prompted, allow Google Drive access to Data Studio

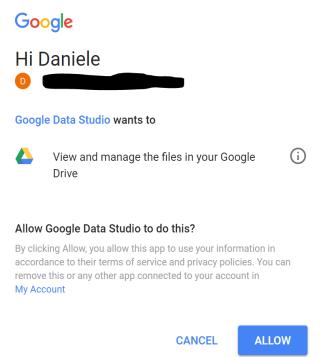

You have just created a new private report, based on the "World Population Data" template

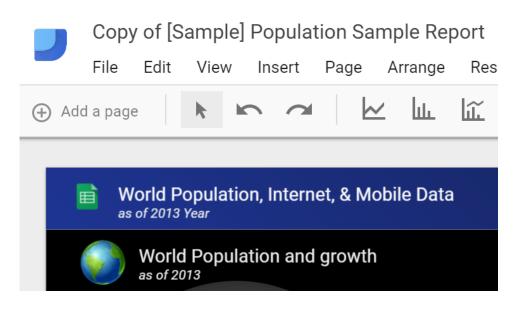

#### Analyze the World Population data source

- Click on the "Add a page" button
- Add the following analyses to the new page of the report
- (Query A) Add a table in the report to select the following data. Considering only year 2013, select the top-10 countries with the highest "internet %", and their "population" and "internet users".

|     | Country       | Population | Internet Users | Internet % 🝷 |
|-----|---------------|------------|----------------|--------------|
| 1.  | Iceland       | 323,764    | 312,583.78     | 96.55%       |
| 2.  | Bermuda       | 65,001     | 61,945.95      | 95.3%        |
| 3.  | Norway        | 5,079,623  | 4,828,354.37   | 95.05%       |
| 4.  | Sweden        | 9,600,379  | 9,099,584.83   | 94.78%       |
| 5.  | Denmark       | 5,614,932  | 5,313,393.31   | 94.63%       |
| 6.  | Andorra       | 79,218     | 74,464.92      | 94%          |
| 7.  | Netherlands   | 16,804,432 | 15,788,839.35  | 93.96%       |
| 8.  | Liechtenstein | 36,925     | 34,635.65      | 93.8%        |
| 9.  | Luxembourg    | 543,360    | 509,543.99     | 93.78%       |
| 10. | Finland       | 5,438,972  | 4,977,442.59   | 91.51%       |
|     |               |            |                |              |

1-10/215 < >

• (Query B) – Add a pivot table in the report to select the following data. Considering all years,

for each country and for each year,

select the total amount of internet users.

Sort the years in ascending order.

Sort the countries in descending order of internet users.

|               |               |               |               |               |               |               |               |               | Year          | / Internet Users |
|---------------|---------------|---------------|---------------|---------------|---------------|---------------|---------------|---------------|---------------|------------------|
| Country       | 2005          | 2006          | 2007          | 2008          | 2009          | 2010          | 2011          | 2012          | 2013          | Grand total      |
| China         | 111,119,406.2 | 137,960,635.5 | 210,861,600   | 299,372,030   | 384,734,140   | 458,832,815   | 514,801,790   | 571,345,571.9 | 621,680,040   | 3,310,708,02     |
| United States | 200,856,878.4 | 205,676,833.8 | 225,923,405.3 | 225,029,534.8 | 217,807,785.6 | 221,770,905.2 | 217,361,813.1 | 249,090,877.9 | 266,490,921.1 | 2,030,008,95     |
| Japan         | 85,507,053.79 | 87,816,865.52 | 95,104,743    | 96,559,502    | 99,876,660    | 100,163,547   | 101,044,815.3 | 110,021,784.3 | 109,829,560.6 | 885,924,531      |
| India         | 26,917,033.28 | 32,074,981.17 | 45,784,262.38 | 51,450,210.23 | 60,935,069.13 | 90,421,848.6  | 122,970,441.3 | 155,575,944.2 | 189,073,079   | 775,202,869      |
| Brazil        | 39,132,246.91 | 53,013,202.53 | 58,671,066.19 | 64,874,291.32 | 75,887,139.61 | 79,352,927.6  | 89,979,662.72 | 96,467,362.83 | 103,386,753.3 | 660,764,653      |
| Germany       | 56,664,739.86 | 59,442,847.04 | 61,831,405.2  | 64,045,875.66 | 64,702,822.53 | 67,057,082.6  | 66,476,968.47 | 66,230,664.01 | 67,711,179    | 574,163,584      |
| Russia        | 21,853,096.48 | 25,782,213.34 | 35,215,734.7  | 38,297,772.51 | 41,407,749.18 | 61,425,263.07 | 70,050,825.32 | 91,362,669.29 | 88,113,243.35 | 473,508,567      |
| United Kingdo | 42,280,844.2  | 41,874,781.52 | 46,047,037.47 | 48,450,503.38 | 52,038,051.21 | 53,351,410.25 | 54,010,463.27 | 55,725,021.44 | 57,596,158.63 | 451,374,271      |
| France        | 27,083,656.66 | 29,817,744.88 | 42,305,908.83 | 45,497,492.77 | 46,314,350.85 | 50,249,884.14 | 50,846,146.89 | 53,453,210.78 | 54,001,779.56 | 399,570,175      |
| Korea, Rep.   | 35,381,486.6  | 37,778,489.83 | 38,294,949.78 | 39,648,445.38 | 40,132,543.01 | 41,356,476.34 | 41,694,820.96 | 42,040,346.94 | 42,571,213.41 | 358,898,772      |
| Mexico        | 19,056,947.25 | 21,885,178.67 | 23,625,555.33 | 24,959,561.27 | 30,665,752.88 | 36,603,728.44 | 44,374,084.59 | 48,036,872.11 | 53,165,660.61 | 302,373,341      |
| Nigeria       | 4,954,120.63  | 7,946,863.42  | 9,964,583.8   | 23,981,601.49 | 31,076,204    | 38,329,867.2  | 46,680,048.58 | 55,377,478.53 | 65,973,831.1  | 284,284,598      |
| Italy         | 20,289,319.4  | 22,088,897.62 | 23,836,986.65 | 26,195,543.31 | 28,856,266.73 | 31,820,117.45 | 32,296,481.3  | 33,241,022.81 | 35,212,344.36 | 253,836,979      |

To view the resulting report, click on the **"view" button**, in the upper right corner.

### 3. New report on Airbnb Boston reviews

To create a new report from scratch, a data source must be identified. To this aim, a portion of the <u>Kaggle</u> <u>dataset of the Airbnb reviews in Boston</u> has been uploaded into a <u>shared Google Sheets</u> to be used as data source for Google Data Studio.

- the full Kaggle dataset of the Airbnb reviews in Boston is available at https://www.kaggle.com/airbnb/boston
- the Google Sheets, with approximately 10k reviews, to be used as data source is available at <u>https://docs.google.com/spreadsheets/d/1a2c9vCMFFfDXmhjoEoX2EwS2IYTbqE4WfZY72TXW9co/</u> <u>edit#gid=285360760</u>

AirBnB reviews in Boston by Kaggle 🛛 ☆ 🖿

File Edit View Insert Format Data Tools Add-ons Help All changes saved in Drive

|               | 100% - | \$ % .0 .00 123 - | Calibri - | 11 - | BI | 5 A . | <u>♦.</u> - ⊞ - 53 |
|---------------|--------|-------------------|-----------|------|----|-------|--------------------|
| fx listing id |        |                   |           |      |    |       |                    |

|   | A          | В          | С         | D           | E             | F                                                                                                    | G       |
|---|------------|------------|-----------|-------------|---------------|----------------------------------------------------------------------------------------------------|---------|
| 1 | listing_id | id         | Date      | reviewer_id | reviewer_name | comments                                                                                                    | host_id |
| 2 | 985        | 7 92488772 | 08-Aug-16 | 56470796    | Danielle      | Seamless was easy to work with<br>and very responsive. The apt<br>was clean, spacious, and in<br>walking distance to dining,<br>shopping, and nightlife. We<br>would stay here again.                                                                                                    | 25188   |
| 3 | 985        | 7 90834004 | 02-Aug-16 | 86373945    | Courtney      | Seamless was really great about<br>communication with my family.<br>The location is absolutely<br>perfect and close to every shing!<br>It's a little nody from the road,<br>and the air conditions from the road,<br>fluctuating. The bathroom<br>shower curtain locked like<br>maybe mold was growing on it.<br>But other than that it was a<br>good place to stay in!                                                                              | 25188   |
| 4 | 985        | 7 81205609 | 21-Jun-16 | 74520248    | Patrick       | We had a fantastic stay in<br>Boston. Apartment presented<br>exactly like the photos and the<br>location is just perfect for<br>exploring Boston. It was straight<br>forward to check in and I would<br>not hesitate to stay again if I was<br>to return to Boston.                                                                                                    | 25188   |
| 5 | 985        | 7 52407219 | 29-Oct-15 | 42949625    | Heather       | Excellent location, good sized<br>two bedroom apartment,<br>kitchen had everything you<br>need. Overall would definitely<br>stay here again!                                                                                                    | 25188   |
| 6 | 985        | 7 51958656 | 25-Oct-15 | 45617313    | John          | The apartment was even better<br>then the pictures, very<br>comforatable and nice, check-in<br>was very easy and the<br>apartment was clean and had<br>plently of amentities (bathroom<br>supplies, towels, soap), would<br>recommend this location and<br>apartment to anyone who is<br>looking for a place to stay in<br>boston.                                                                                                    | 25188   |
| 7 | 985        | 7 46422364 | 10-Sep-15 | 2642405     | Mike          | Awesome place, nicer than the<br>pictures, super clean and the AC<br>was on when we got it (was 90<br>outside!)                                                                                                    | 25188   |
| 8 | 985        | 7 37160926 | 05-Jul-15 | 11002414    | Stephanie     | The name seamless says it all.<br>The whole process couldn't have<br>been easier or more pleasant.<br>The apartment was in an<br>amazing location and was clean<br>and very comfortable to say in.<br>There are two wall units for AC<br>which was completely sufficient<br>to cool the enthe apartment.<br>We were extremely happy with<br>our experience and will<br>definitely consider staying there<br>again during our next trip to<br>Boston. | 25188   |
| 0 | 005        | 2 22570552 | 20 14 45  | 45020204    | Kaiatina      | Everything worked perfect, from<br>checkin to chekout. The<br>apartment was clean and                                                                                                    | 25400   |

- Spend some time to understand the data by reading their description on Kaggle and looking at the table on Google Sheets.
- The data-source table has been created by joining the "Listings" and "Reviews" original tables provided by Kaggle, and exporting the first 10k joined rows sorted by ascending "listing\_id".

#### Create a new report

- Go to the Data Studio home page
- Click on "Start a new report" (Blank)
  - Google Data Studio beta Home Start a new report
- Rename the "Untitled Report" with a name of your choice by clicking on the name itself

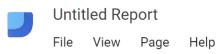

• Create a new data source by clicking on the blue button on the bottom right, or select the Airbnb data source if it is already present in the right-pane list

| Add a data source                                                                                             |  |  |  |  |  |  |  |  |  |
|----------------------------------------------------------------------------------------------------|--|--|--|--|--|--|--|--|--|
| A data source provides data for charts.<br>Select an existing data source or click<br>CREATE NEW DATA SOURCE. |  |  |  |  |  |  |  |  |  |
| OKAY, GOT IT                                                                                                  |  |  |  |  |  |  |  |  |  |
| Select Data Source Q                                                                                          |  |  |  |  |  |  |  |  |  |
| Ⅲ AirBnB listings Boston (Kaggle)                                                                             |  |  |  |  |  |  |  |  |  |
| [Sample] World Population Data 2                                                                              |  |  |  |  |  |  |  |  |  |
| [Sample] Google Analytics Data                                                                                |  |  |  |  |  |  |  |  |  |
| 😑 [Sample] Firebase Analytics Data                                                                            |  |  |  |  |  |  |  |  |  |
| 🕒 [Sample] Firebase Analytics Data                                                                            |  |  |  |  |  |  |  |  |  |
| 🕒 [Sample] Firebase Analytics Data                                                                            |  |  |  |  |  |  |  |  |  |
| [Sample] AdWords Data                                                                                         |  |  |  |  |  |  |  |  |  |
| [Sample] YouTube Data                                                                                         |  |  |  |  |  |  |  |  |  |
| [Sample] Rio Olympics Data                                                                                    |  |  |  |  |  |  |  |  |  |
| [Sample] Search Console Data (Si                                                                              |  |  |  |  |  |  |  |  |  |
| Camalal Caseah Canaala Data (11                                                                               |  |  |  |  |  |  |  |  |  |
| CREATE NEW DATA SOURCE                                                                                        |  |  |  |  |  |  |  |  |  |

#### Data sources

Data sources have two types of fields: dimensions and metrics.

- A dimension is a category of data.
- A metric is a number that quantifies something in that category.
- A Data Studio report lets you visualize those dimensions and metrics in charts and tables.
- In your Data Studio data sources and report properties panels, dimensions appear as **green** chips, while metrics appear as **blue** chips.

| Field    | ID             |
|----------|----------------|
| Browser  | t0ga:browser_  |
| Sessions | t0ga:sessions_ |

Connect to the Google Sheet data source by using its URL:

- Choose the "Google Sheets" connector in the list of connectors on the left
- Choose the "URL" option in the first column
- Paste the Airbnb-data Google Sheet URL in the specific field: <u>https://docs.google.com/spreadsheets/d/1a2c9vCMFFfDXmhjoEoX2EwS2IYTbqE4WfZY72TXW9co/</u> <u>edit#gid=285360760</u>
- Choose the "Reviews Query DW" worksheet in the next column
- Tick the option to "use the first row as headers" if it is not ticked yet
- Click on the "Connect" button to execute the connection to the data source

| Connectors           | ALL ITEMS              | Paste Spreadsheet URL or ID                                        | Worksheet          | Q | Options          |
|----------------------|------------------------|--------------------------------------------------------------------|--------------------|---|------------------|
| 📬 File Upload        | OWNED BY ME            | https://docs.google.com/spreadsheets/d/1a2c9vCMFFfDXmhjoEoX2EwS2IY | Reviews Query DW   |   | 🗸 Us             |
| AdWords              | SHARED WITH ME         | Spreadsheet AirBnB reviews in Boston by Kaggle was found.          | Listings<br>Sheet1 |   | 🔽 Ind            |
| Attribution 360      | STARRED                |                                                                    |                    |   | Column<br>Column |
| BigQuery             | URL                    |                                                                    |                    |   | Option           |
| Cloud SQL            | OPEN FROM GOOGLE DRIVE |                                                                    |                    |   |                  |
| O DCM                |                        |                                                                    |                    |   |                  |
| O DFP                |                        |                                                                    |                    |   |                  |
| Google Cloud Storage |                        |                                                                    |                    |   |                  |
| Google Analytics     |                        |                                                                    |                    |   |                  |
| Google Sheets        |                        |                                                                    |                    |   |                  |
| B MySQL              |                        |                                                                    |                    |   |                  |
| PostgreSQL           |                        |                                                                    |                    |   |                  |

#### Dimensions, metrics, and transformations

- Check the **type** and **aggregation** of each field and that all the fields are correctly interpreted as either **dimension** or **metric**.
- Create new useful fields (dimensions or metrics) from the existing ones by exploiting formulas, such as in the following (click on the "+" and "fx" placeholders). For details on this step, see: <u>https://support.google.com/datastudio/answer/6299685?hl=en</u>
  - o LENGTH(comments)  $\rightarrow$  to count the number of chars of the comment field
  - CONCAT(latitude, CONCAT(', ', longitude)) → to generate a (lat, long) field useful for map charts; before generating this new field, set "Aggregation=None" for latitude and longitude fields, so that they become dimensions (by default, Data Studio considers them as metrics)
  - o price / square\_feet  $\rightarrow$  to compute the average price per square feet
    - try to create a field that contains the square meters instead of the square feet
  - **MONTH**(Date)  $\rightarrow$  to extract the month of the year from the full date, e.g. 12
  - YEAR(Date)  $\rightarrow$  to extract the year from the full date, e.g. 2017
  - **CONCAT**(YEAR(Date), MONTH(Date))  $\rightarrow$  to build a field which is the full month, e.g. 201712
    - if you already have the computed fields "month" and "year", you can also use them in the formula, e.g., CONCAT(year, month)

| $\times$ | Name | Custom Field Name  |    |             | ID calc_eewPccPj |                     |   | Formula ?   |  |  |
|----------|------|--------------------|----|-------------|------------------|---------------------|---|-------------|--|--|
| Index    |      | Field              | ÷  |             | Туре             |                     |   | Aggregation |  |  |
| 1        |      | year               | fx | 0<br>0<br>0 |                  | Year (YYYY)         |   | None        |  |  |
| 2        |      | monthyear          | fx | 0<br>0<br>0 | ABC              | Text                | • | None        |  |  |
| 3        |      | month              | fx | 0<br>0<br>0 |                  | Month (MM)          | • | None        |  |  |
| 4        |      | price_per_m2       | fx | 0<br>0<br>0 | 123              | Number              | • | Auto        |  |  |
| 5        |      | comment_length     | fx | 0<br>0<br>0 | 123              | Number              | • | Average 💌   |  |  |
| 6        |      | latlong            | fx | 0<br>0<br>0 |                  | Latitude, Longitude | • | None        |  |  |
| 7        |      | listing_id         |    | 0<br>0<br>0 | 123              | Number              | • | Count Dis 💌 |  |  |
| 8        |      | id                 |    | 0<br>0<br>0 | 123              | Number              | • | Count Dis 💌 |  |  |
| 9        |      | reviewer_id        |    | 0<br>0<br>0 | 123              | Number              | • | Count Dis 💌 |  |  |
| 10       |      | reviewer_name      |    | 0<br>0<br>0 | ABC              | Text                | • | None        |  |  |
| 11       |      | comments           |    | 0<br>0<br>0 | ABC              | Text                | • | None        |  |  |
| 12       |      | host_id            |    | 0<br>0<br>0 | 123              | Number              | • | Count Dis 💌 |  |  |
| 13       |      | host_since         |    | 0<br>0<br>0 |                  | Date (YYYYMMDD)     | • | None        |  |  |
| 14       |      | host_location      |    | 0<br>0<br>0 | ABC              | Text                | • | None        |  |  |
| 15       |      | host_response_time |    | 0<br>0<br>0 | ABC              | Text                | • | None        |  |  |
| 16       |      | host_response_rate |    | 0<br>0<br>0 | 123              | Percent             | - | Average 🔍   |  |  |

| 20 | state                | : | $\bigcirc$ | Country Code    | ~ | None    |   |
|----|----------------------|---|------------|-----------------|---|---------|---|
| 21 | zipcode              | : | $\bigcirc$ | City Code       | ~ | None    |   |
| 22 | country_code         | : | $\bigcirc$ | Country Code    | ~ | None    |   |
| 23 | country              | : | $\bigcirc$ | Country         | ~ | None    |   |
| 24 | latitude             | : | ABC        | Text            | ~ | None    |   |
| 25 | longitude            | : | ABC        | Text            | ~ | None    |   |
| 26 | property_type        | : | ABC        | Text            | ~ | None    |   |
| 27 | room_type            | : | ABC        | Text            | ~ | None    |   |
| 28 | bathrooms            | : | 123        | Number          | ~ | Average | - |
| 29 | bedrooms             | : | 123        | Number          | ~ | Average |   |
| 30 | beds                 | : | 123        | Number          | ~ | Average | - |
| 31 | square_feet          | : | 123        | Number          | ~ | Average | - |
| 32 | price                | : | 123        | Number          | ~ | Average | ~ |
| 33 | review_scores_rating | : | 123        | Number          | ~ | Average | - |
| 34 | review_scores_value  | : | 123        | Number          | • | Average | - |
| 35 | Date                 | : |            | Date (YYYYMMDD) | • | None    |   |
|    |                      |   |            |                 |   |         |   |

• After creating new fields and updating the existing ones, click on "Add to report"

| CANCEL | ADD TO REPORT |
|--------|---------------|
|        | ?             |

#### Analyze the data

Analyze the data by building the following visualizations. Then, explore and create new visualizations to find interesting insights on your own. A sample report of the expected results is available <u>here</u>.

 Analysis (1): compare the trend of the average length of the review "comments" (number of chars) vs the average "review\_scores\_rating" for different "propert\_type".
Sort the data by descending average length of comments.
Allow end-users to filter the data under analysis by selecting a date range of their choice.

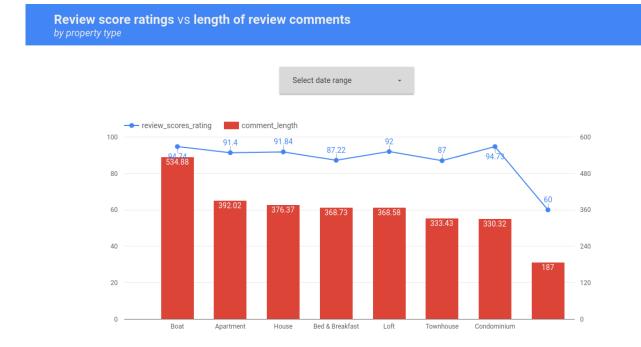

 Analysis (2): compare the trend of the number of different "listing\_id" reviewed, for each "room\_type", and for each month of the year.
Allow end-users to filter the data under analysis by selecting a date range and the type of supe

Allow end-users to filter the data under analysis by selecting a date range and the type of superhost (true/false).

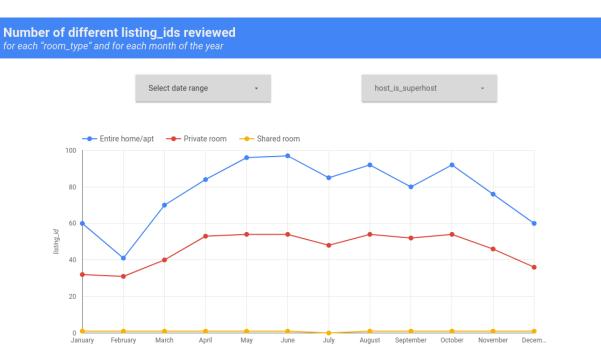

Explore, create and present new additional analyses to identify interesting insights. For instance:

Extra: analyzing the number of different reviewers for each (lat, long) location
o note that the Kaggle dataset of the Airbnb reviews is in Boston, Massachusetts, US

Number of different reviewers for each (lat, long)

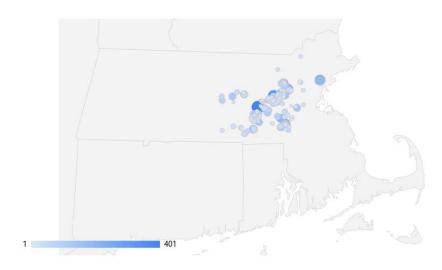